## **ANLEITUNGEN**

# **VERANSTALTUNGEN: AN -UND ABMELDUNG INKL. VERRECHNUNG**

### **A) Anmeldung zu Veranstaltungen**

Die Anmeldung zu einer Veranstaltung ist in ein paar Schritten gemacht:

Da Premium-Mitglieder ihren jährlichen Mitgliedsbeitrag im Vorhinein entrichten, sind für sie manche Schritte nicht notwendig (Ausnahme: Sie bringen BegleiterInnen mit). Wir beschreiben hier den Weg für Basis-Mitglieder bzw. den mit Verrechnung.

**Gut zu wissen:** Jedes Mitglied kann die Zahlungsinformationen auch im Profil hinterlegen und speichern. In dem Fall werden die Zahlungsinformationen automatisch ausgefüllt und müssen nicht jedes Mal extra eingegeben werden.

- 1. Logge dich mit deinem Benutzernamen und dem Passwort ein.
- 2. Auf der Startseite unter dem Menüpunkt "Veranstaltungen" findest du ein dropdown-Menü. Das führt dich zum Kalender, der Ortskarte, den Gruppen und schließlich zu deinen persönlichen Terminen.
- 3. Wähle die Ansicht "*Kalender*". Vorab ist die Ansicht *"zukünftige Termine"* eingestellt. Das gibt den Überblick über alle geplanten Veranstaltungen. Unter "*Ansicht*" kannst du zur Wochen-, Monats- oder Jahresansicht wechseln sowie zwischen der Kalender- bzw. Listenansicht auswählen. Über die Ortskarte kannst du sehen, wo welche Veranstaltungen stattfinden.
- 4. Und jetzt nichts wie hin: **Neben der Ampel** kannst du dich mit einem Klick auf das Feld "*Jetzt verbindlich an-/abmelden*" gleich anmelden.

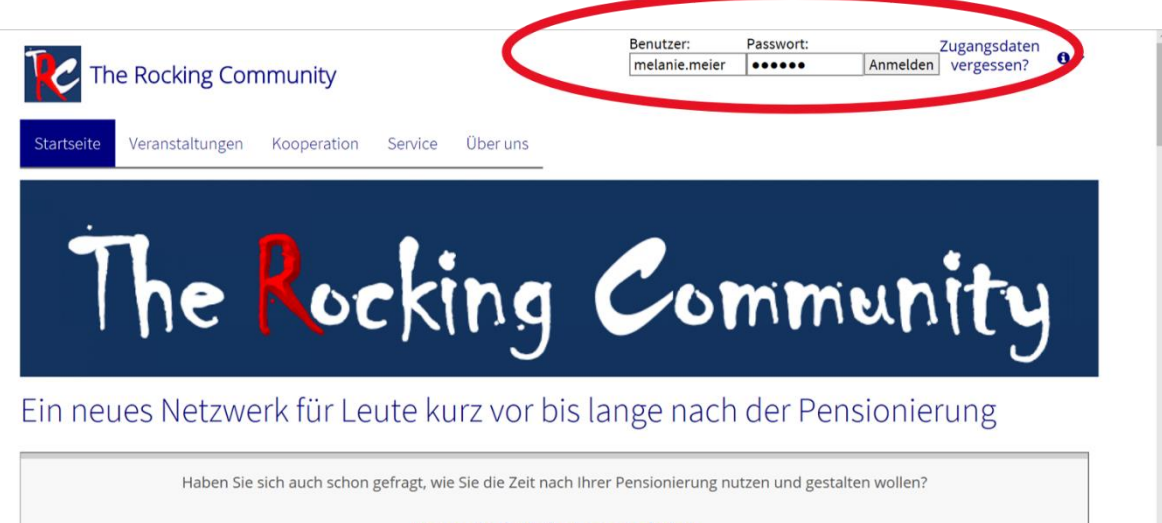

Dann sind Sie bei uns richtig!

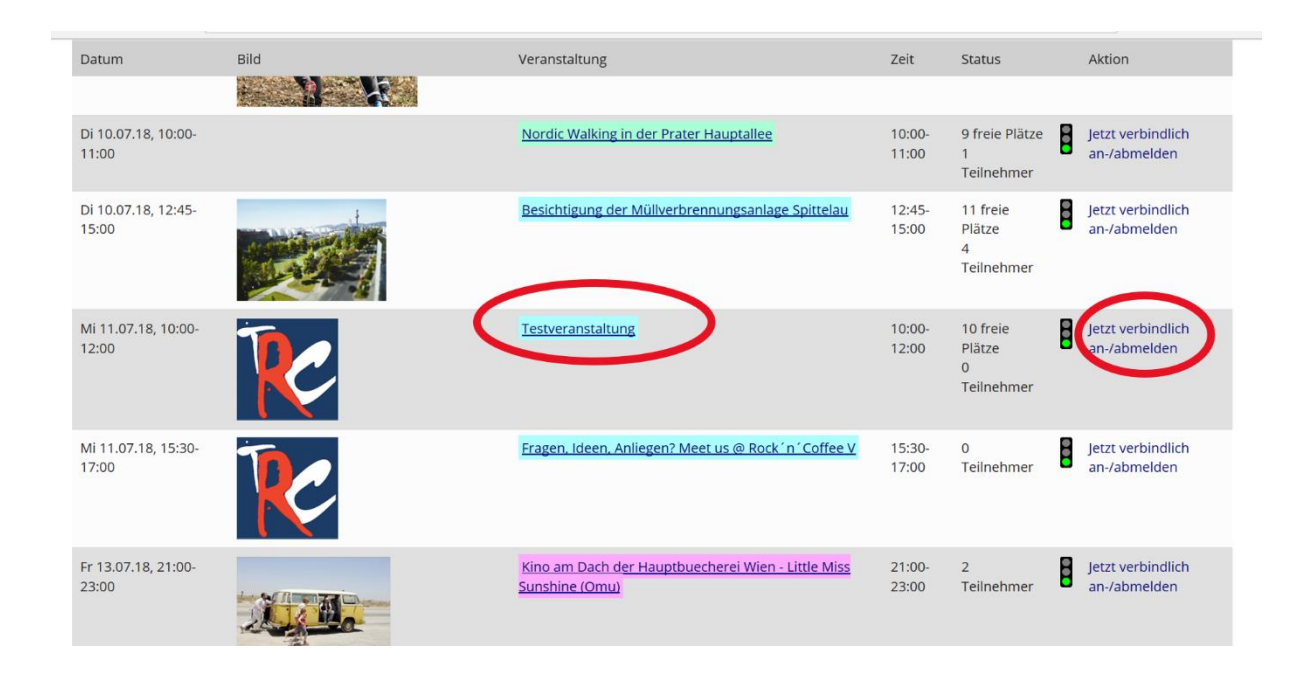

5. Nun öffnet sich ein Fenster zur Veranstaltung. Hier findest du alle Details wie Beschreibung, genaue Adresse, Treffpunkt, Kontakt und Kosten.

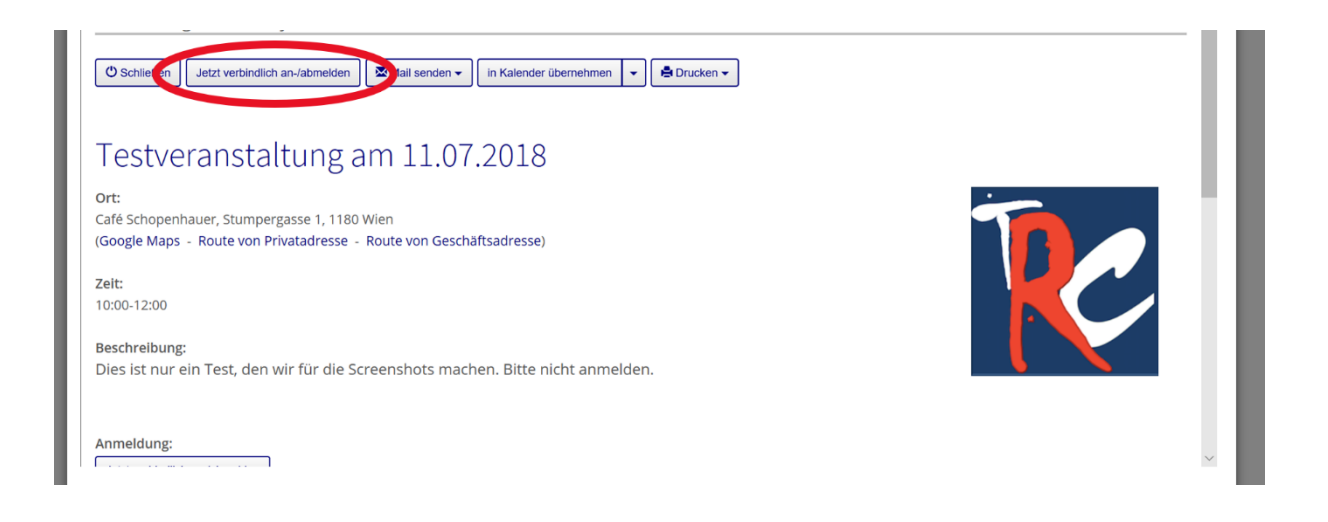

6. Klicke auf "*Jetzt verbindlich an-/abmelden*". Dann öffnet sich ein weiteres Fenster, in dem du dich selber anmelden oder eine Begleitung dazubuchen kannst.

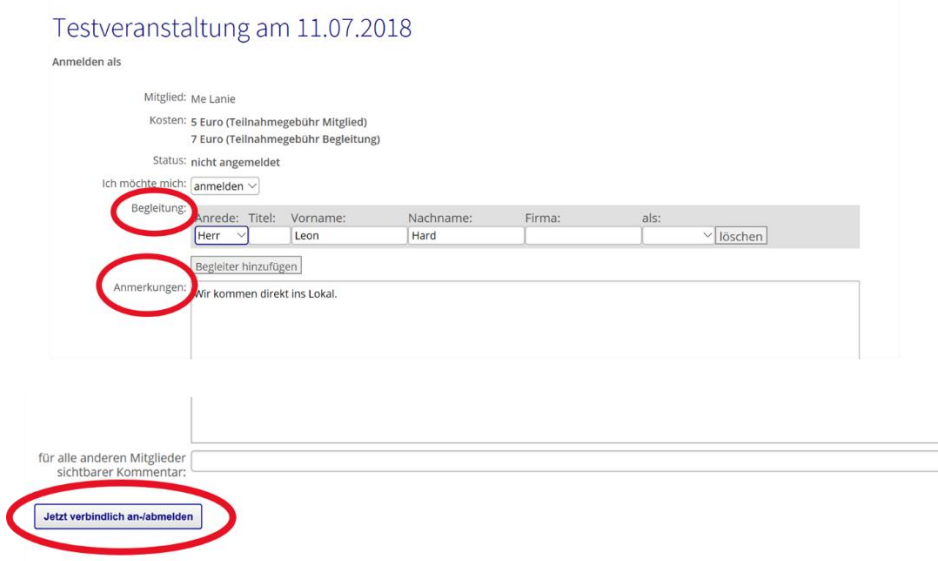

7. Klicke auf "Jetzt verbindlich an-/abmelden".

Nun öffnet sich ein Fenster, in dem du deine Zahlungsinformationen eingeben kannst. Das ist für Basis-Mitglieder wichtig oder wenn du eine Begleitung mitbringst. Hier gibst du deine Bankverbindung ein, damit die Zahlung erfolgen kann.

Klicke danach auf "Weiter".

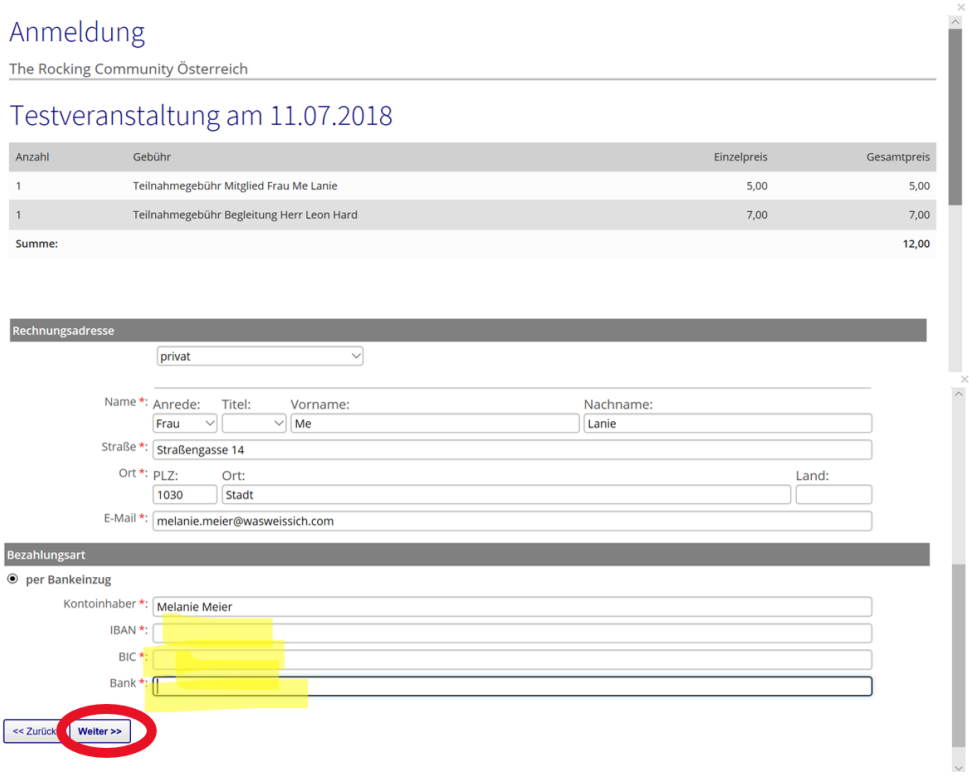

8. Bei Klick auf "Weiter" bekommst du eine Übersicht sowie die Rechnung für deine Bezahlung. Dort kannst du nochmal prüfen, ob alles korrekt ist. Setze den Haken dafür, dass der Betrag von deinem Konto abgebucht werden darf. Dann fehlt nur noch der letzte Klick auf "*kostenpflichtige Anmeldung jetzt durchführen*".

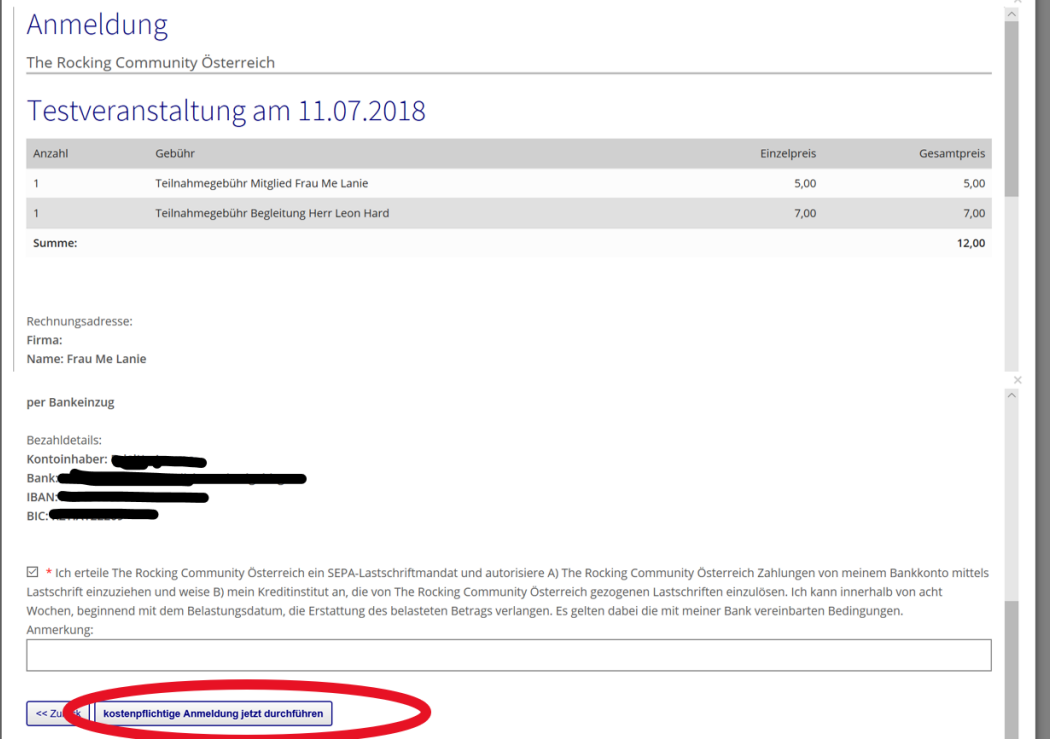

9. Geschafft! Du bist angemeldet. Du bekommst jetzt automatisch ein Bestätigungsmail und es öffnet sich ein Fenster, in dem du deine Rechnung siehst. Hier kannst du auch den Termin gleich in deinen Kalender exportieren.

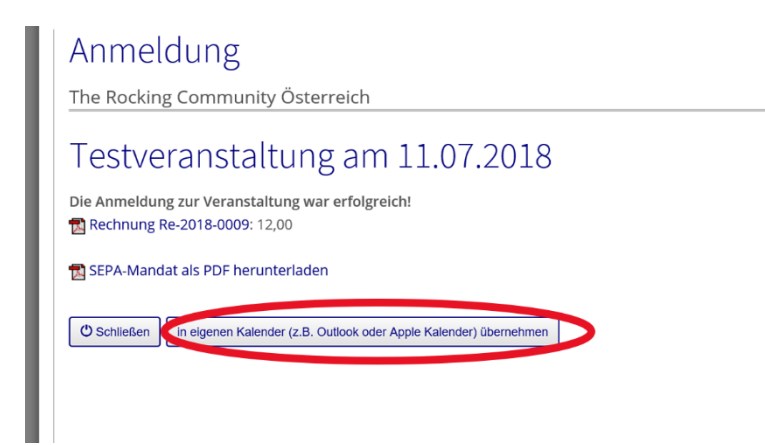

# **B) Abmeldung von einer Veranstaltung**

Du kannst dich von einer Veranstaltung ganz leicht wieder abmelden. Wie das geht, zeigen wir dir unten.

Basis-Mitglieder erhalten den Rechnungsbetrag zurück, wenn sie sich innerhalb der Abmeldefrist wieder abmelden.

### **Die Abmeldung läuft genau gleich wie die Anmeldung:**

- 1. Logge dich mit deinem Benutzernamen und dem Passwort ein.
- 2. Klicke auf die Veranstaltung, von der du dich abmelden möchtest.
- 3. Klick auf das Feld "*Jetzt verbindlich an-/abmelden*".

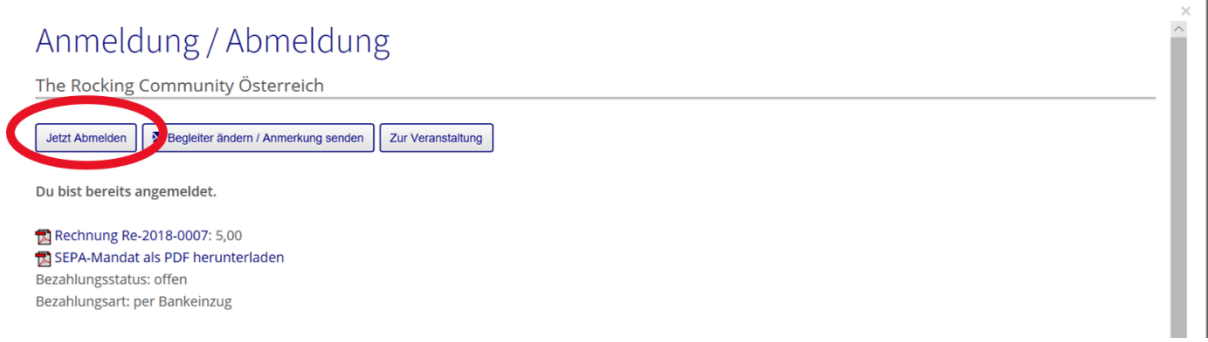

4. Klicke auf "Jetzt abmelden". Es öffnet sich ein Fenster, in dem du siehst, wen du angemeldet hast. Klicke auf "Jetzt abmelden"

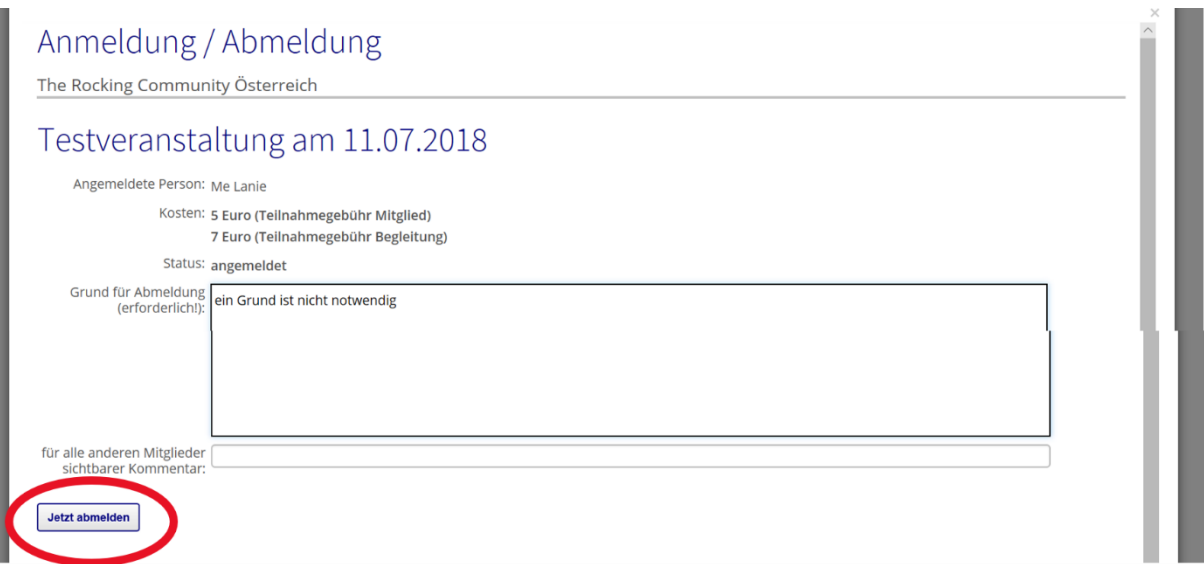

- 5. Nun öffnet sich ein Fenster, in dem du die Rechnungskorrektur siehst. Du erhältst automatisch ein Bestätigungsmail mit der Rechnungskorrektur im Anhang.
- 6. Klicke auf "Schließen".